## Payment Elections (Student View)

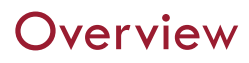

This quick reference guide will cover how to add payment elections as a student.

### Process

1. After logging into Workday, click the **Finances** icon on your home page.

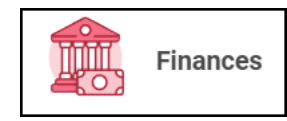

2. The **Finances** dashboard provides quick links to your Account Activity, Make a Payment, Payment Elections, 1098T information and Financial Aid.

3. Payment election options are under **My Account**

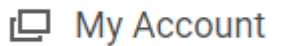

4. Select **More** to view additional option

More (5)

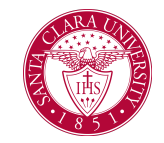

5. Select **Set up Payment Elections**

Set Up Payment Elections

6. On the Payment Elections screen, we can confirm who we are setting up payment elections. We can also see if we already have payment elections established.

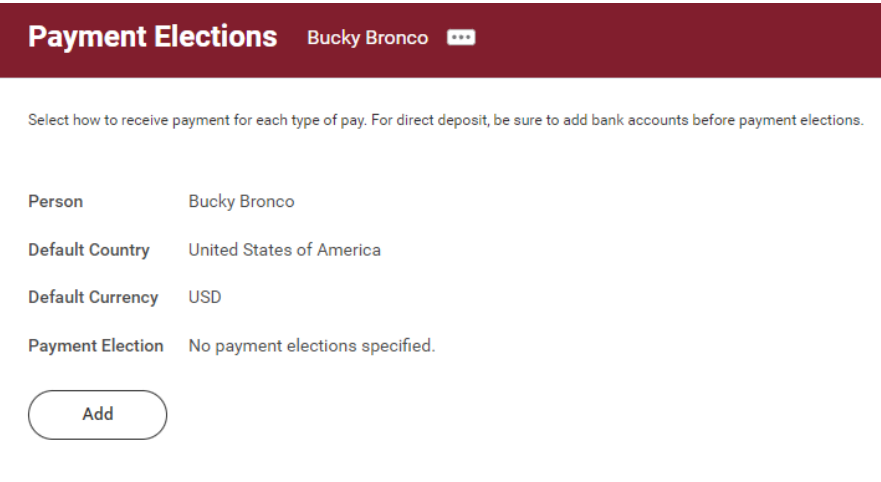

7. Select **Add** to establish payment elections.

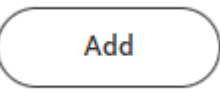

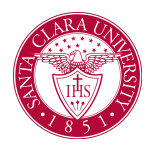

# Payment Elections (Student View)

8. Select the Preferred Payment Method for Expense Payments and Student Refunds.

## **Preferred Payment Method**

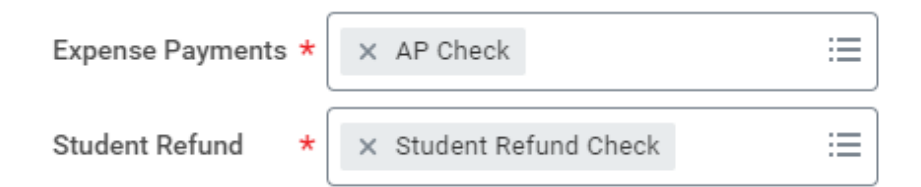

If you select check, as shown above, no additional information is required.

9. If you select Direct Deposit or ACH payment options, routing and account information is required.

**Routing Numbers** is a required field and should be 9 digits in length.

**Bank Name** is a required field.

**Account Type** is a required field.

**Account Number** is a required field.

### **Account Setup**

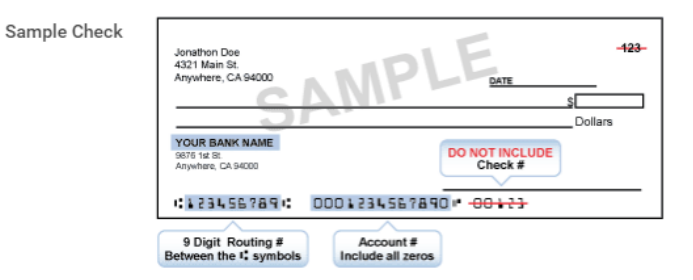

#### **Account Information**

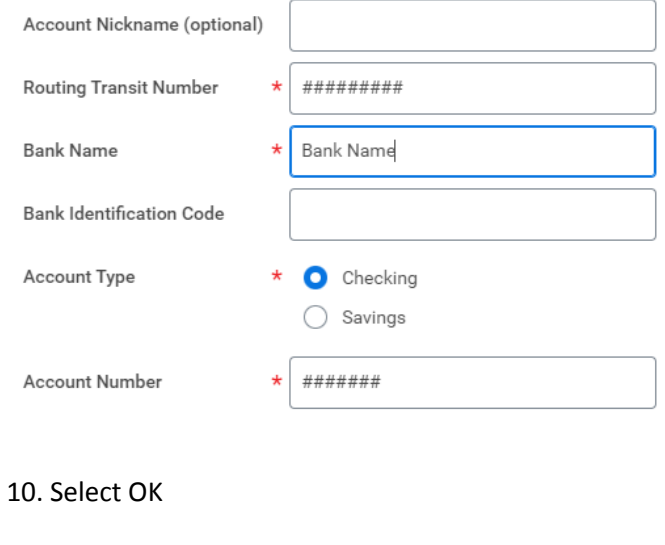

OK